# **BPI-M2+ Quick Start**

**Step 1: Get what you need**

+

First time to enjoy your Banana Pi, you need at least the accessories in the table below.

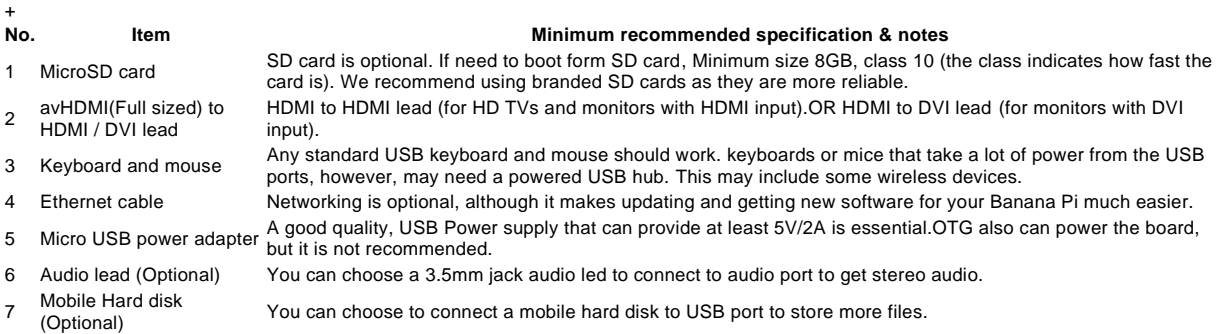

7

Base you need below:

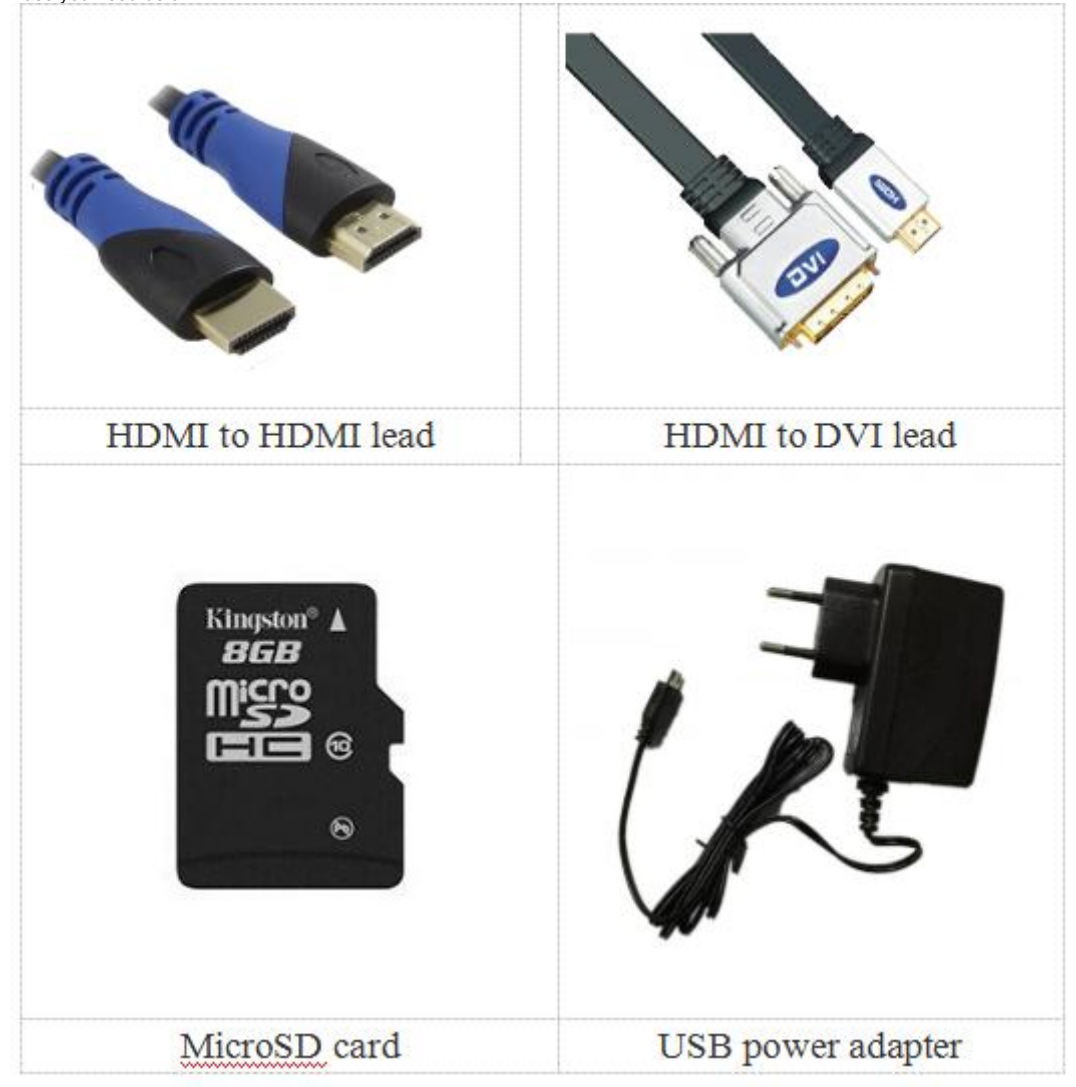

**Step 2: Download the relevant Image file:**

+

Please visit our webmaster: [www.banana-pi.org](https://bananapi.gitbooks.io/bpi-m2-/content/www.banana-pi.org) to download image, banana pi all image can be download form this web.

+

#### **Step3: Prepare your SD card for the Banana Pi**

+

In order to enjoy your Banana Pi BPI-M3, you will need to install an Operating System (OS) onto an SD card or eMMC Flash. Instructions below will teach you how to write an OS image to your SD card or eMMC Flash under Windows and Linux.

+

1.Insert your SD card into your computer. The size of SD should be larger than the OS image size, generally 8GB or greater.

+

2.Format the SD card.

+

**Format your SD under Windows os :**

+

Download the a SD card format tool such as SD Formatter from [https://www.sdcard.org/downloads/formatter\\_4/eula\\_windows/](https://www.sdcard.org/downloads/formatter_4/eula_windows/)

+

\*Unzip the download file and run the setup.exe to install the tool on your machine.

+

\*In the "Options" menu, set "FORMAT TYPE" option to QUICK, "FORMAT SIZE ADJUSTMENT" option to "ON".

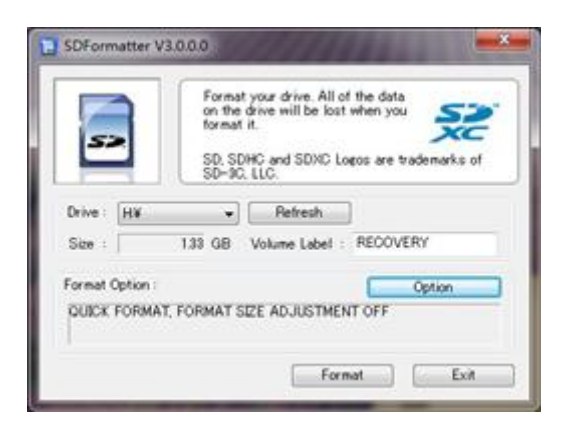

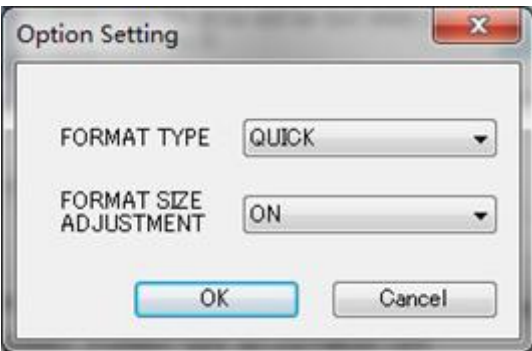

\*Check that the SD card you inserted matches the one selected by the Tool.

+

\*Click the "Format" button.

+

**Format your SD under Linux os :**

+

\*Run fdisk –l command to check the SD card node.

+

\*Run sudo fdisk /dev/sdx command to delete all partition of SD card.

+

\*Run mkfs –t vfat /dev/sdx command to format the entire SD card as FAT. (x should be replaced according to your SD card node)

+

3,Download the OS image from Download district[\(http://www.banana-pi.org\)](http://www.banana-pi.org/)

+

4.Unzip the download file to get the OS image.

+

Windows: Right click on the file and choose "Extract all".

+

Linux: Run unzip [downloaded filename] command.

+

5.Write the image file to the SD card.

+

### **Android image**

+

5.1 You need to use Phoenix Card to make the SD card. Download the Phoenix Card from <https://drive.google.com/open?id=0BzoTh3Vdt47ffi1ld0RuWXhUVzdYdjFjaHEtMlNQWVFTRmIxcC1OQnczSTV6OGRZWGplNU0>

5.2 Run PhoenixCard.exe, Press "Disk Check" and select disk of SD Card.

+

+

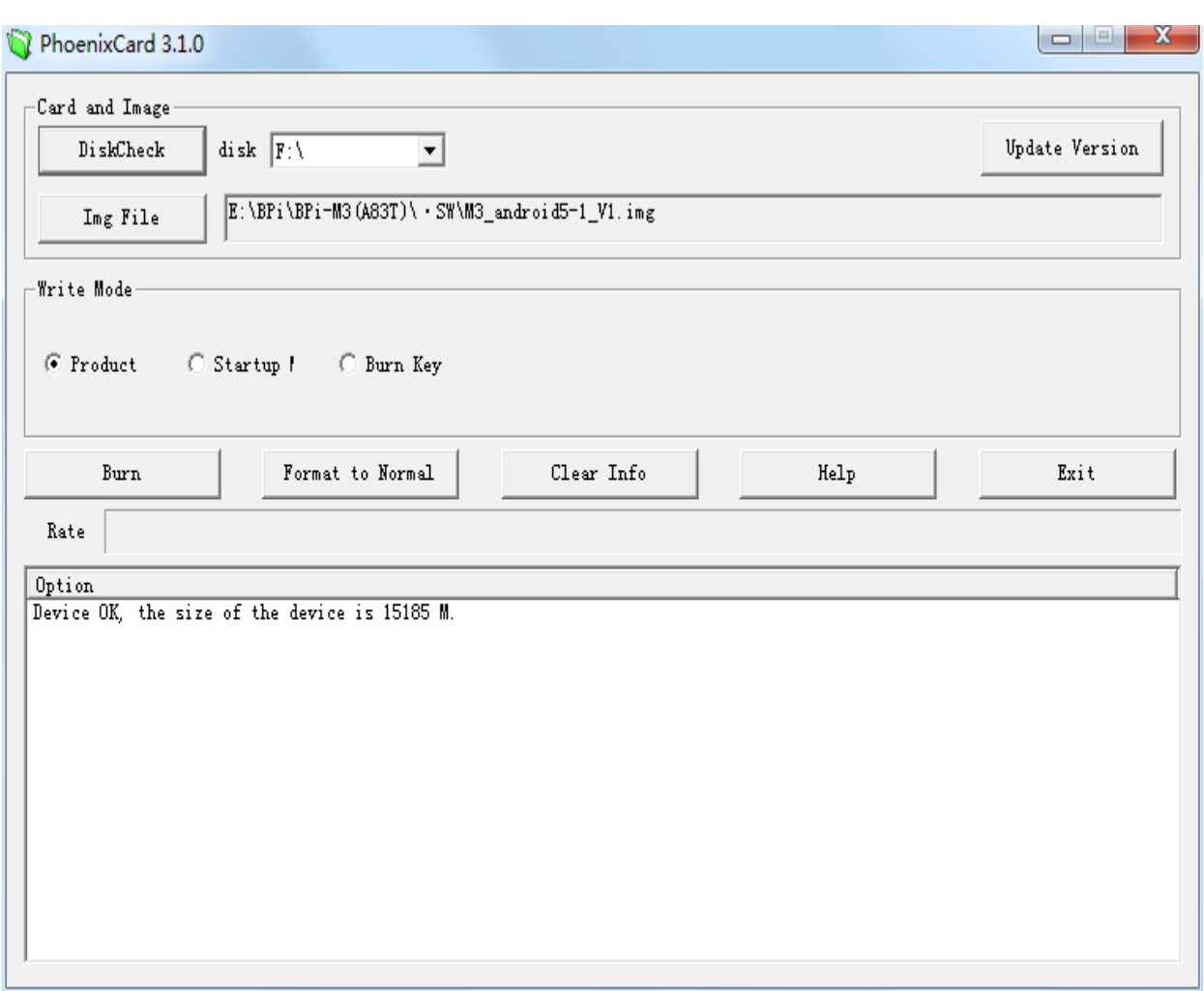

5.3 Press "Image File" and Select system.img.

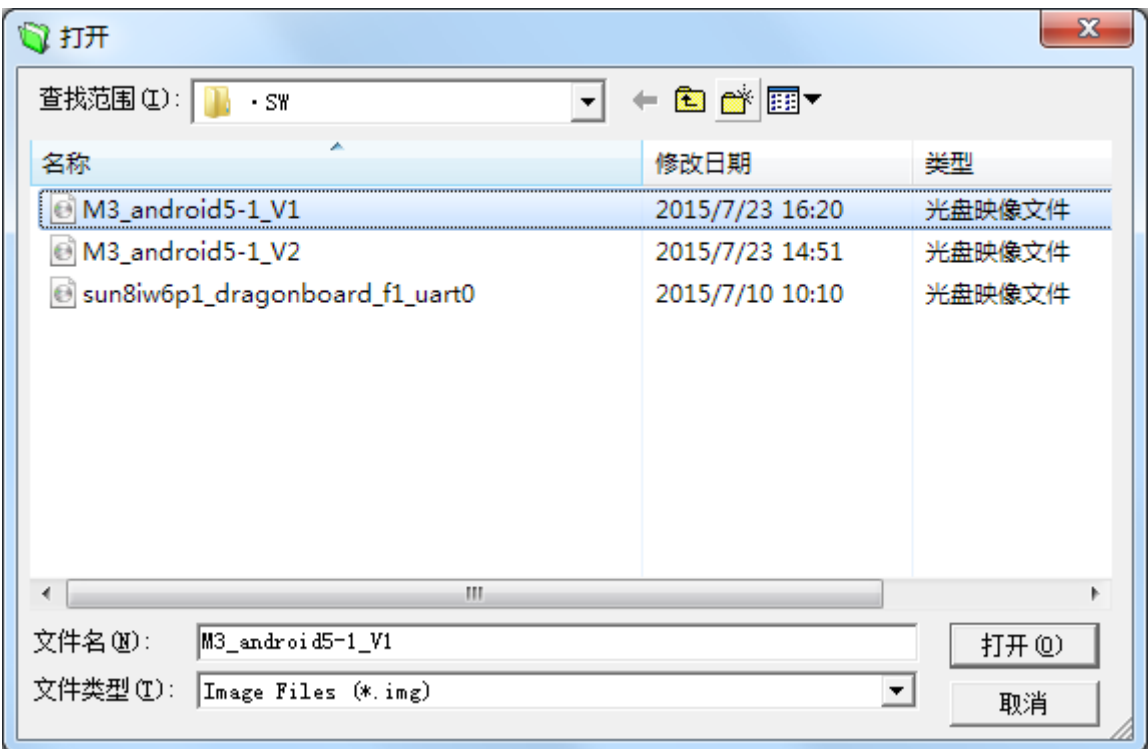

5.4 Press "Burn" to start upgrading, Upgraded complete, Press "Exit".

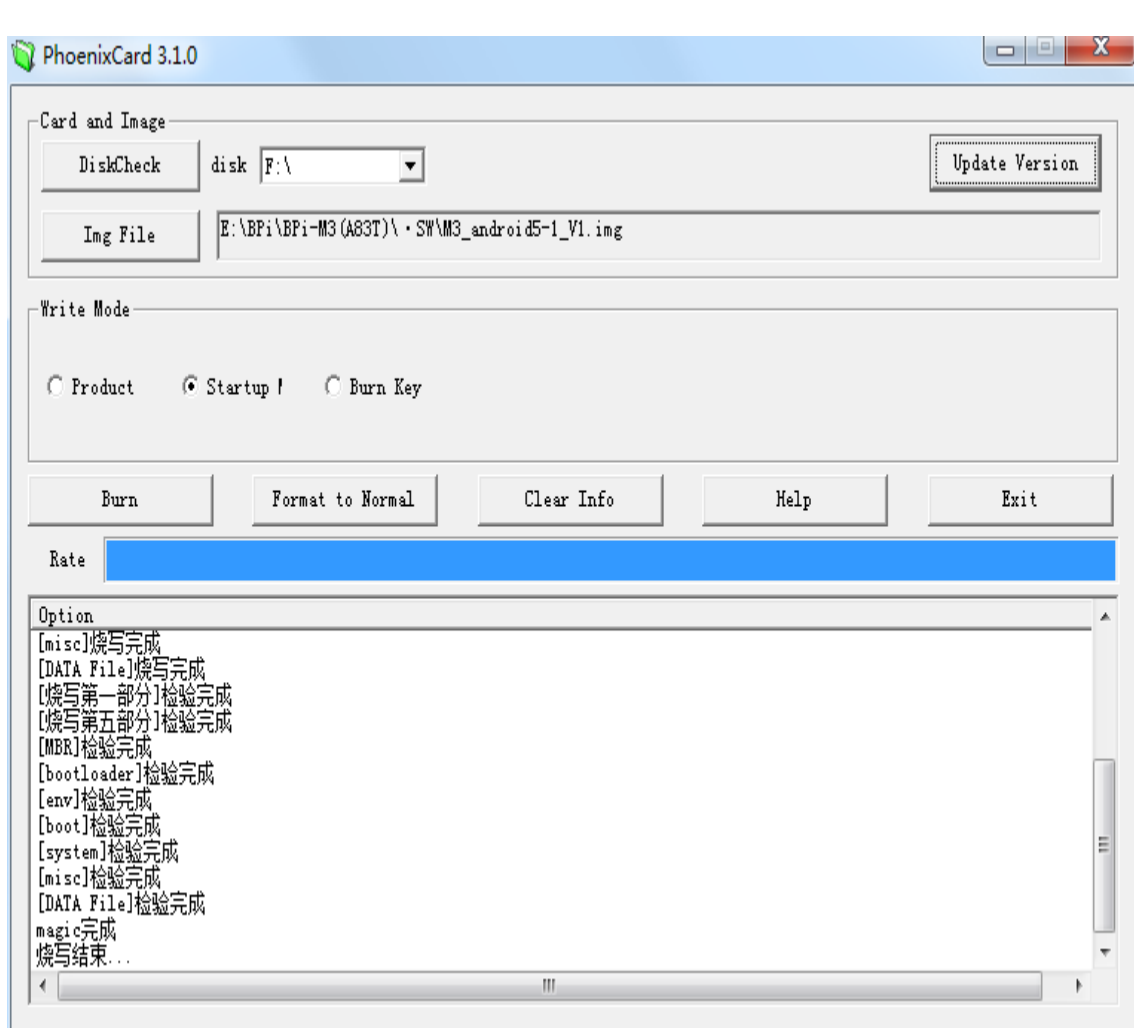

#### **Linux image:**

+

5.6 burun Linux image under Windows os:

+

\*Download a tool that can wirte image to SD card, such as Win32 Diskimager from: <http://sourceforge.net/projects/win32diskimager/files/Archive/>

+

\*Open the unzipped image file

+

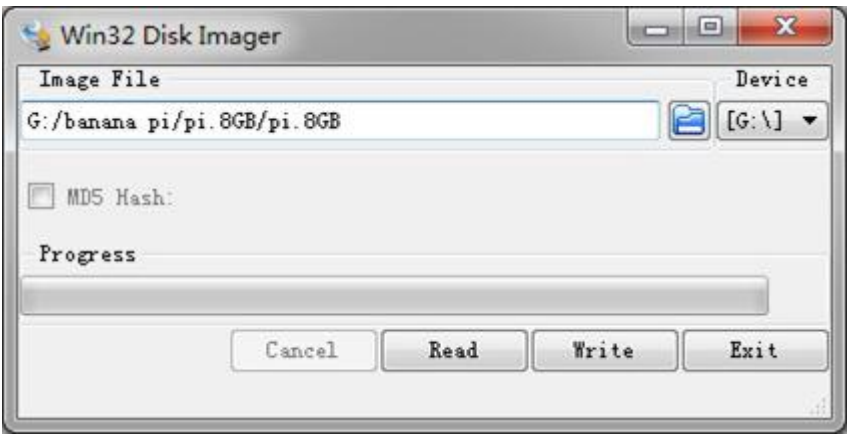

\*Click Write button. Wait patiently to successfully complete writing.

+

5.7 burun Linux image under Linux os:

+

\*Run fdisk –l command to check the SD card node.

+

\*Run dd if=[imagename] of=/dev/sdx command to write image file to SD card. Wait patiently to successfully complete writing.

+

**Step4: Set up your Banana Pi M2+**

+

According to the set up diagram below, you can easily set up your Banana Pi.

- 1. Insert the written-image SD card that to the SD card spot on the left side edge of the underside of the board.<br>2. 2.On the bottom "edge" in the middle of the board is the HDMI Type A (Full sized) port.Just connect any H
- 2. 2.On the bottom "edge" in the middle of the board is the HDMI Type A (Full sized) port.Just connect any HDMI cable from the board to your TV or HDMI Monitor.
- 3. Plug a USB keyboard and mouse into the USB slots located on the right edge.<br>4. Just under the USB ports on the right edge is the Ethernet connector for anyon
- Just under the USB ports on the right edge is the Ethernet connector for anyone who wants to plug the Banana Pi in to a wired network.
- 5. 5.Finally, at the very left of the bottom edge is the USB power connector. Plug in a regulated power supply that is rated at 5V ±5% / 2000mA (or 2A). Any number bigger than 700 mA will also work. Avoid using the smaller chargers used for small GSM phones, as these are often unregulated, even if they claim "5V 1A", they may do "5V" and may do "1A", but not at the same time!

If all goes well, the Banana Pi will boot in a few minutes. The screen will display the OS GUI.

+

## **Step5: Shut down your Banana Pi**

+

You can use the GUI to shut down the Banana Pi safely.

+

Also you can run the command in the terminal:

+

sudo haltor sudo shutdown –h

+

This will shut down the PI safely, (just use the power key to turn off might damage the SD-cards file system).After that you can press the power key for 5 seconds to turn it off.

+

**If all is well ,so you can use banana pi M2+ now.**